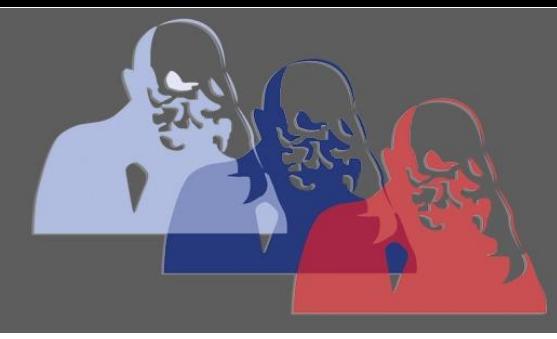

LibreOffice-PDF@MPS

# MAX-PLANCK-SCHULE GYMNASIUM DER STADT RÜSSELSHEIM

# *Mit LibreOffice Dokumente ins Format .pdf exportieren und komprimieren*

### **1 Überblick**

Wenn man Dateien wie eine Hausarbeit, eine Hausaufgabe oder ähnliches durchs "Netz" schickt, verwendet man in der Regel das Dateiformat PDF. Das steht für "Portable Document Format" und hat den Vorteil, dass man es nicht so leicht verändern kann und es sich auf den meisten Computern, Laptops, Tablets oder Smartphones öffnen lässt. Im Folgenden soll gezeigt werden, wie man eine Datei in LibreOffice als .pdf speichert. Man nennt dies "exportieren", da man das Dateiformat wechselt. (Tipp: es ist sinnvoll auch Dateien beim Erstellen von Präsentationen zu exportieren. Dies dient als "Sicherheit".) Bei der Abgabe im SchulMoodle oder dem Versenden als E-Mail-Anhang dürfen die Dateien oftmals eine Maximalgröße nicht überschreiten. Deshalb soll abschließend eine Möglichkeit gezeigt werden, die Dateigröße zu verkleinern.

### **2 Dateien als PDF speichern**

Nach Erstellen einer Textdatei ist es sinnvoll, diese direkt im richtigen "Ordner" unter einem eindeutigen Namen abzuspeichern. Dieser sollte dazu dienen, dass die Datei leicht wieder zu erkennen ist und auch der/die Lehrer/in erkennen kann, welche Aufgabe von welchem Schüler/in abgeben wird:

z.B. *HA\_Die\_Mitose \_25\_01\_2020\_M\_Mustermann* (Hausaufgabe\_Titel\_Datum\_Name Schüler/in) Dateinamen wie "Hausis", "Abgabe" und so weiter sowie Leerzeichen sollten dabei vermieden werden.

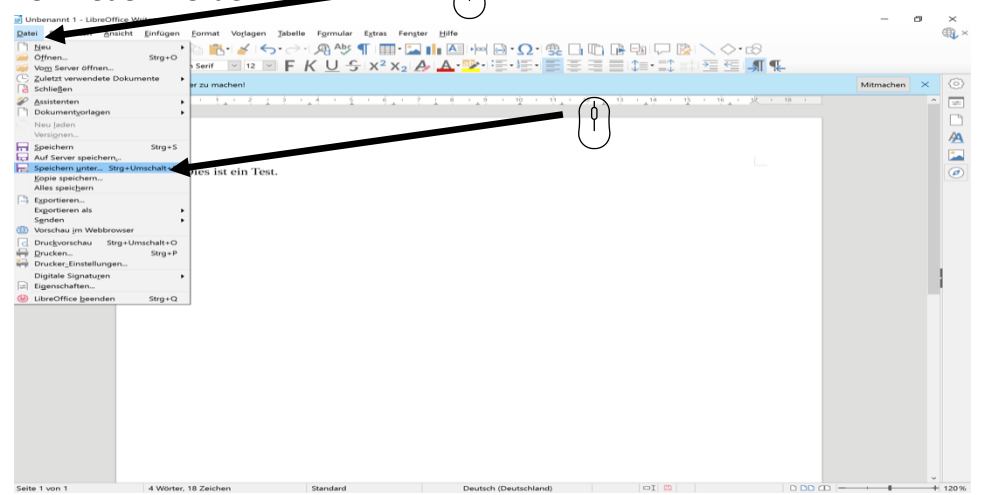

*Abbildung 1*

- 1) Dazu auf "Datei"  $\rightarrow$  "Speichern unter" (Abbildung 1) oder in LibreOffice auf die Tasten Strg+s gehen (Tipp: Mit dieser Tastenkombination kann auch alle paar Minuten schnell zwischengespeichert werden).
- 2) Daraufhin geht ein kleines Fenster auf (Abbildung 2). Dort kann man oben ein Verzeichnis aussuchen oder eines anlegen ("Neuer Ordner") und bei "Dateiname" den gewünschten Dateinamen eingeben. Der Rest ist in der Regel bereits voreingestellt.

Anschließend auf die Fläche "Speichern" klicken. Die Datei ist als .odt gespeichert.

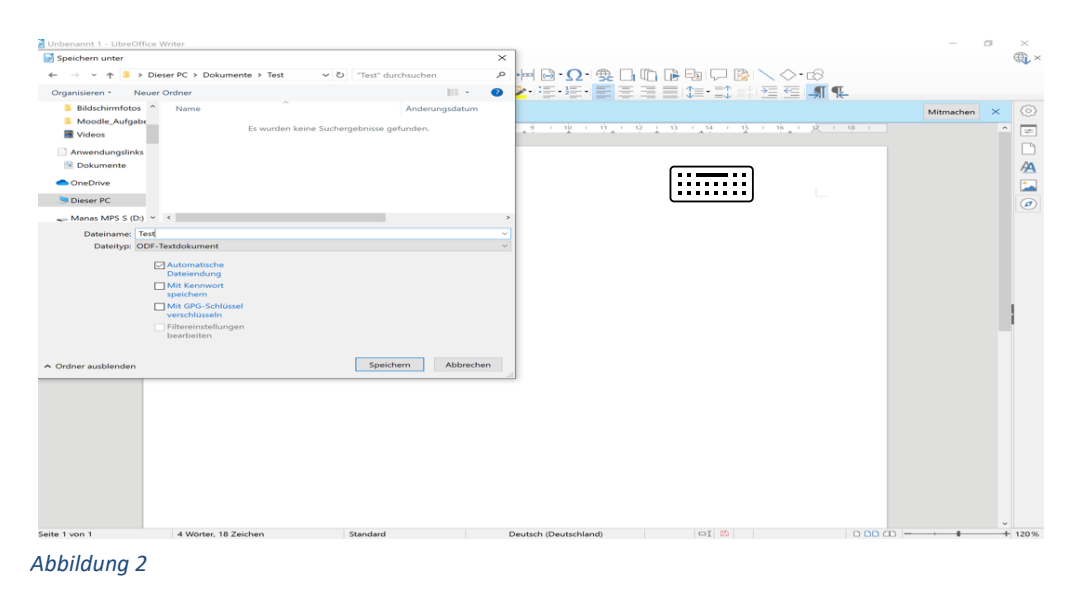

#### **3 Datei exportieren**

Danach kann man die Datei auch als .pdf exportieren.

1) Dazu auf "Datei"  $\rightarrow$  "Exportieren als"  $\rightarrow$  "Als PDF exportieren" klicken (Abbildung 3).

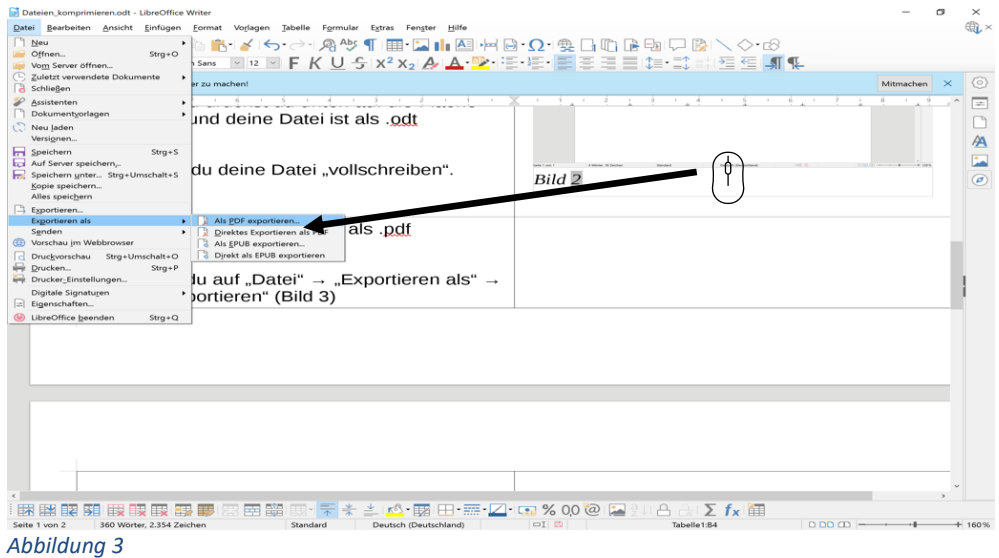

LibreOffice-PDF@MPS Seite 2 von 4 Stand: 11. Sep. 2020

2) Es erscheint ein kleines Fenster, in dem die Optionen für das .pdf-Dokument wählbar ist (Abbildung 4)

Für die Dateigröße sind die Felder "Qualität" und "Bildauflösung reduzieren" interessant:

1. die Qualität stellst du auf 50% ,

2. für die Bildauflösung für Abgaben reichen 75dpi, diese lassen sich auf dem Pfeil nach unten auswählen.

Anschließend auf die Fläche "Exportieren" klicken.

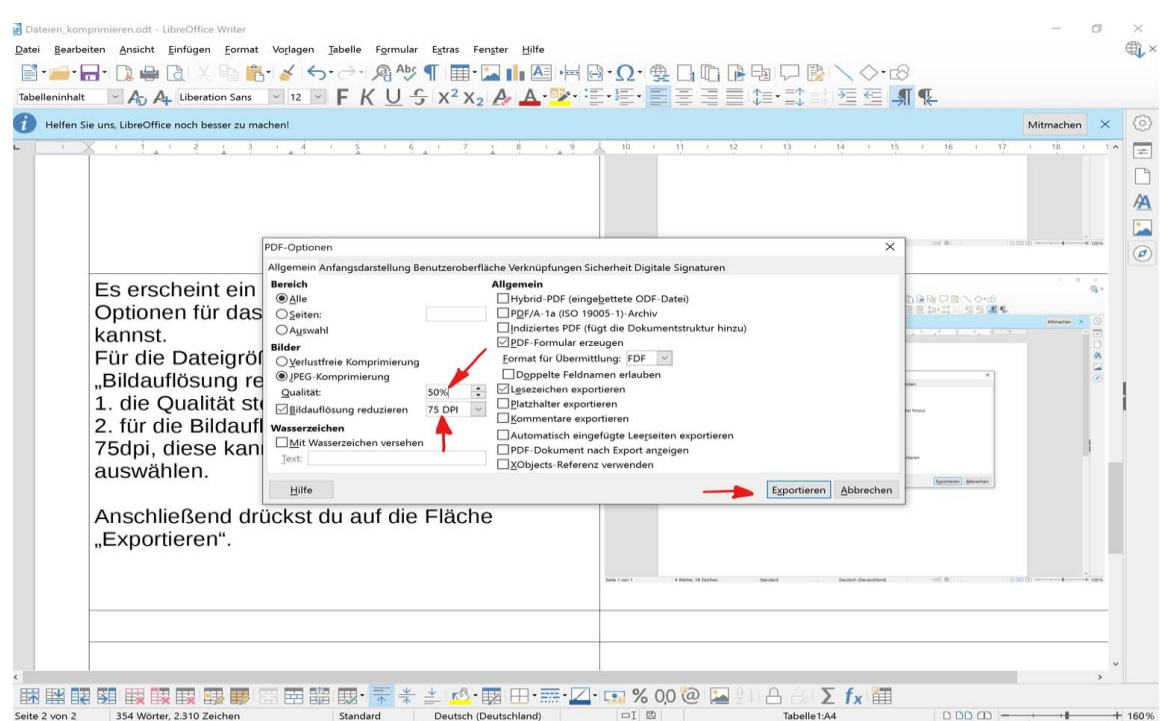

*Abbildung 4*

## **Mit LibreOffice Dokumente ins Format .pdf exportieren und komprimieren**

3) Es erscheint wieder ein Fenster wie beim Speichern (Abbildung 5).

Auch kann man ein Verzeichnis ("Ordner") auswählen und einen Dateinamen angeben. Voreingestellt ist der ursprüngliche Dateiname. Im Regelfall ändert man diesen nicht, sondern drückt nur noch auf die Fläche "Speichern".

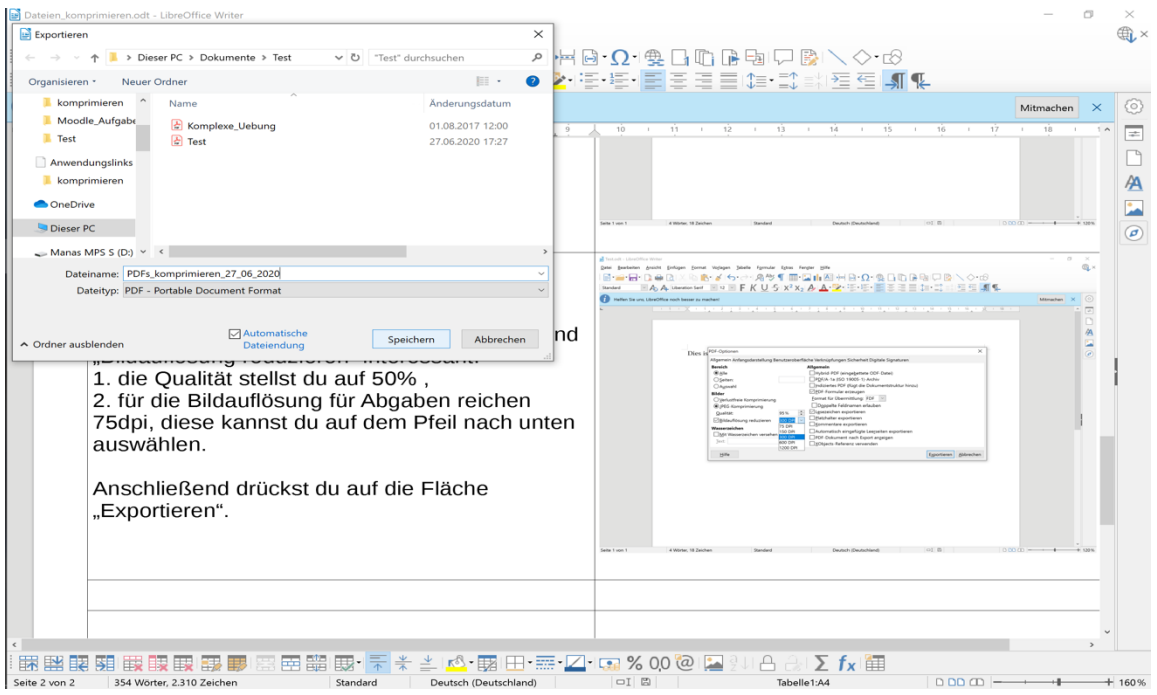

*Abbildun Abbildung 5*